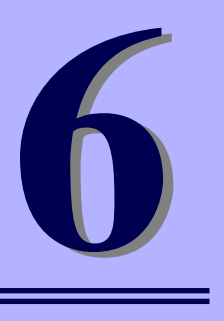

**NEC iStorageシリーズ iStorage NS34P**

**マザーボードのコンフィグレーション**

本装置のマザーボードをコンフィグレーションする際の情報を記載しています。

- 「BIOSのセットアップ(SETUP)」(112ページ) 専用のユーティリティを使ったBIOSの設定方法について説明しています。
- 「CMOSメモリのクリア」(139ページ) 内部メモリ(CMOS)のクリア方法について説明します。
- 「割り込みラインとI/Oポートアドレス」(141ページ) I/Oポートアドレスや割り込み設定について説明しています。

「マザーボードが持つRAID機能について」(143ページ) 本製品において、ハードディスクドライブのRAID機能を利用する場合は、標 準装備のディスクアレイコントローラに接続し、運用してください。マザー ボード自身が提供するRAID機能は利用しないでください。

# **BIOSのセットアップ(SETUP)**

Basic Input Output System (BIOS) の設定方法について説明します。 本装置を導入したときやオプションの増設/取り外しをするときはここで説明する内容をよく 理解して、正しく設定してください。

SETUPはハードウェアの基本設定をするためのユーティリティツールです。このユーティリ ティは本体内のフラッシュメモリに標準でインストールされているため、専用のユーティリ ティなどがなくても実行できます。

SETUPで設定される内容は、出荷時に最も標準で最適な状態に設定していますのでほとんど の場合においてSETUPを使用する必要はありませんが、この後に説明するような場合など必 要に応じて使用してください。

- $\blacksquare$ SETUPの操作は、システム管理者(アドミニストレータ)が行ってく 重要ださい。
	- **SETUPでは、パスワードを設定することができます。パスワードには、** 「Supervisor」と「User」の2つのレベルがあります。「Supervisor」 レベルのパスワードでSETUPにアクセスした場合、すべての項目の変 更ができます。「Administrator」のパスワードが設定されている場合、 「User」レベルのパスワードでは、設定内容を変更できる項目が限られ ます。
	- OS(オペレーティングシステム)をインストールする前にパスワード を設定しないでください。
	- ⓦ SETUPユーティリティは、最新のバージョンがインストールされてい ます。このため設定画面が本書で説明している内容と異なる場合があり ます。設定項目については、オンラインヘルプを参照するか、保守サー ビス会社に問い合わせてください。
	- SETUP起動した時にはExitメニューまたは<Esc>、<F10>キーで必 ず終了してください。SETUPを起動した状態でパワーオフ、リセット を行った場合にはSETUPの設定が正しく更新されないことがあります。

## **起 動**

本体の電源をONにするとディスプレイ装置の画面にPOST (Power On Self-Test)の実行内 容が表示されます。「NEC」ロゴが表示された場合は、<Esc>キーを押してください。

> SETUPの起動にはキーボード、マウスおよびディスプレイ装置を本体に接続し て操作する「ローカルコンソール」と「ハイパーターミナル」を利用してシリ アルケーブルを介して接続された管理PCから操作する「リモートコンソール」 があります。リモートコンソールについては、「EXPRESSBUILDER (SE)」(61 ページ)を参照してください。 ヒント

しばらくすると、次のメッセージが画面左下に表示されます。

#### Press <F2> to enter SETUP

ここで<F2>キーを押すと、SETUPが起動してMainメニュー画面を表示します。 以前にSETUPを起動してパスワードを設定している場合は、パスワードを入力する画面が表 示されます。パスワードを入力してください。

#### Enter password: [ ]

パスワードの入力は、3回まで行えます。3回とも誤ったパスワードを入力すると、本装置は 動作を停止します(これより先の操作を行えません)。電源をOFFにしてください。

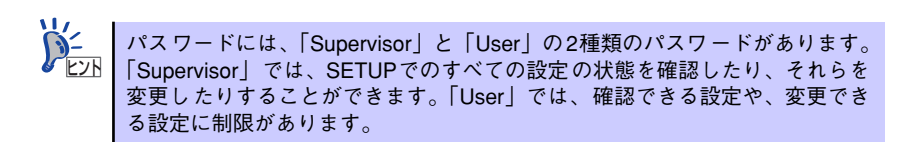

## **キーと画面の説明**

キーボード上の次のキーを使ってSETUPを操作します(キーの機能については、画面下にも 表示されています)。

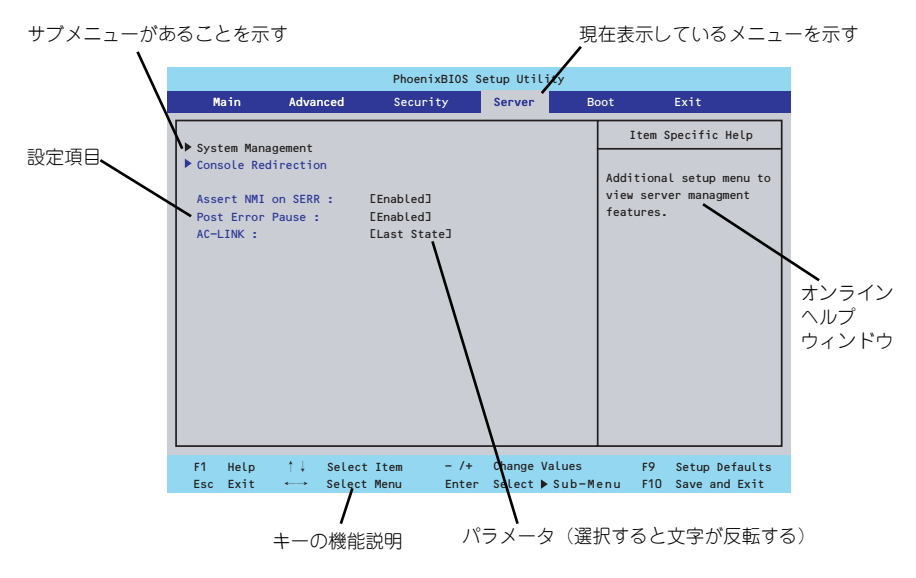

□ カーソルキー(↑、↓)

画面に表示されている項目を選択します。文字の表示が反転している項目が現在選 択されています。

□ カーソルキー(←、→)

MainやAdvanced、Security、Server、Boot、Exitなどのメニューを選択します。

□ <->キー/<+>キー

選択している項目の値(パラメータ)を変更します。サブメニュー(項目の前に 「▶」がついているもの)を選択している場合、このキーは無効です。

□ <Enter>キー

選択したパラメータの決定を行うときに押します。

□ <Esc>キー

ひとつ前の画面に戻ります。押し続けると「Exit」メニューに進みます。

□ <F1>キー

SETUP の操作でわからないことがあったときはこのキーを押してください。 SETUPの操作についてのヘルプ画面が表示されます。<Esc>キーを押すと、元の画 面に戻ります。

□ <F9>キー

現在表示している項目のパラメータをデフォルトのパラメータに戻します(出荷時 のパラメータと異なる場合があります)。

□ <F10>キー

設定したパラメータを保存してSETUPを終了します。

## **設定例**

次にソフトウェアと連携した機能や、システムとして運用するときに必要となる機能の設定例 を示します。

#### 日付・時間の設定

日付や時間の設定は、オペレーティングシステム上でもできます。

「Main」→「System Time」(時刻の設定)

「Main」→「System Date」(日付の設定)

#### 管理ソフトウェアとの連携関連

#### 「ESMPRO/ServerManager」を使ってネットワーク経由で本体の電源を制御する

「Advanced」→「Advanced Chipset Control」→「Wake On LAN/PME」→「Enabled」 「Server」→「AC-LINK」→「Stay Off」

#### ハードディスクドライブ関連

#### ハードディスクドライブの状態を確認する・SATAハードディスクドライブでRAIDを 構築する

本製品では、これらの機能はWeb-based Promise Array ManagerまたはFastBuildユー ティリティを使用します。SETUPでの表示やメニューによる機能は利用しないでくださ い。

#### UPS関連

#### UPSと電源連動させる

- UPSから電源が供給されたら常に電源をONさせる 「Server」→「AC-LINK」→「Power On」
- UPSから電源が供給されても電源をOFFのままにする 「Server」→「AC-LINK」→「Stay Off」

#### 起動関連

#### 本体に接続している起動デバイスの順番を変える

「Boot」→起動順序を設定する

#### POSTの実行内容を表示する

「Advanced」→「Boot-time Diagnostic Screen」→「Enabled」

「NEC」ロゴの表示中に<Esc>キーを押しても表示させることができます。

#### コンソール端末から制御する

「Server」→「Console Redirection」→それぞれの設定をする

#### メモリ関連

#### 搭載しているメモリ(DIMM)の状態を確認する

「Advanced」→「Memory Configuration」→表示を確認する

画面に表示されているDIMMグループとマザーボード上のソケットの位置は下図のよう に対応しています。

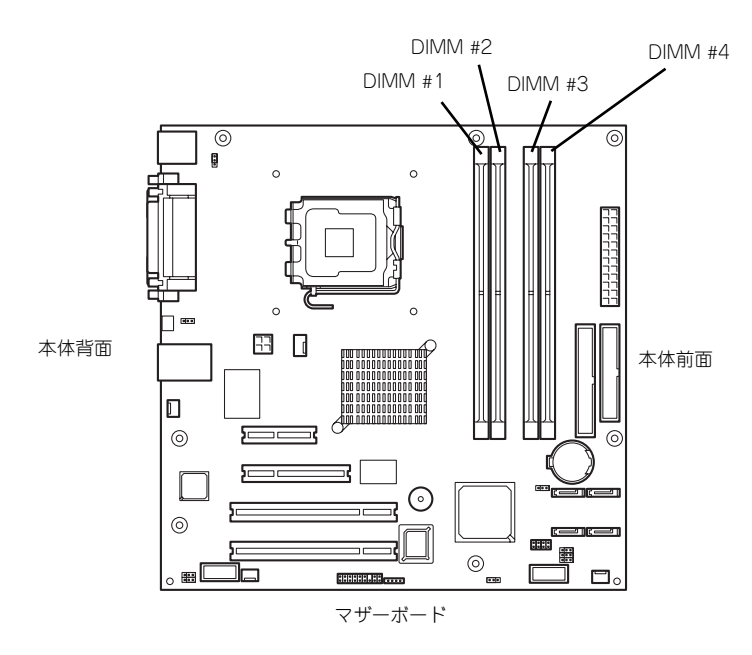

#### メモリ(DIMM)のエラー情報をクリアする

「Advanced」→「Memory Configuration」→「Memory Retest」→「Yes」→再起動す るとクリアされる

#### メモリ(DIMM)の詳細テストを実行する

「Advanced」→「Memory Configuration」→「Extended RAM Step」→「1MB」→再 起動すると詳細テストを実行する

#### CPU関連

#### 搭載しているCPUの状態を確認する

「Main」→「Advanced Processor Options」→「Processor 1 CPUID」→表示を確認する

#### CPUのエラー情報をクリアする

「Main」→「Advanced Processor Options」→「Processor Retest」→「Yes」→再起 動するとクリアされる

セキュリティ関連

#### BIOSレベルでのパスワードを設定する

「Security」→「Set Usser Password」(ユーザーパスワード)・「Set Supervisor Password」(管理者パスワード)

#### 外付け周辺機器関連

#### 外付け入出力機器に対する設定をする

「Advanced」→「I/O Device Configuration」→それぞれの機器に対して設定をする

#### 内蔵デバイス関連

#### 本体内蔵のPCIデバイスに対する設定をする

「Advanced」→「Advanced Chipset Control」→「PCI Device」→それぞれのデバイス に対して設定をする

#### PCIボードに搭載されているオプションROMの展開の許可/禁止を設定する

「Advanced」→「PCI Configuration」→「PCI Slot n Option ROM(n:スロット番号)」→ 「Enabled」

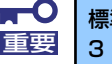

標準装備のディスクアレイコントローラが接続されているPCI #3(PCI Slot 3 Option ROM) の設定は「Enabled」に設定してください。

#### ハードウェアの構成情報をクリアする(内蔵機器の取り付け/取り外しの後)

「Advanced」→「Reset Configuration Data」→「Yes」

設定内容のセーブ関連

#### BIOSの設定内容を保存して終了する

「Exit」→「Exit Saving Changes」

#### 変更したBIOSの設定を破棄して終了する

「Exit」→「Exit Discarding Changes」

#### BIOSの設定をデフォルトの設定に戻す

「Exit」→「Load Setup Defaults」

#### 変更したBIOSの設定を破棄する

「Exit」→「Discard Changes」

#### 現在の設定内容を保存する

「Exit」→「Save Changes」

## **パラメータと説明**

SETUPには大きく6種類のメニューがあります。

- $\bullet$  Main $\times$ ニュー
- Advancedメニュー
- $\bullet$  Security $\times$ ニュー
- $\bullet$  Server  $\times = -$
- $\bullet$  Boot $\times$ ニュー
- $\bullet$  Exit $\times$ ニュー

このメニューの中からサブメニューを選択することによって、さらに詳細な機能の設定ができ ます。次に画面に表示されるメニュー別に設定できる機能やパラメータ、出荷時の設定を説明 をします。

## Main

SETUPを起動すると、はじめにMainメニューが表示されます。項目の前に「▶」がついてい るメニューは、選択して<Enter>キーを押すとサブメニューが表示されます。

|                        | PhoenixBIOS Setup Utility                                                            |                                                                                     |                                          |                |                    |                                                                             |                                 |  |  |
|------------------------|--------------------------------------------------------------------------------------|-------------------------------------------------------------------------------------|------------------------------------------|----------------|--------------------|-----------------------------------------------------------------------------|---------------------------------|--|--|
|                        | Main                                                                                 | Advanced                                                                            | Security                                 | Server         |                    | <b>Boot</b>                                                                 | Exit                            |  |  |
|                        | System Time :<br>System Date :                                                       | [14:18:58]<br>E04/05/2005]<br>3 % "1<br>$[1.44/1.25$ MB<br>[Disabled]<br>[Disabled] |                                          |                | Item Specific Help |                                                                             |                                 |  |  |
|                        | Legacy Diskette A :<br>Legacy Diskette B :<br>Hard Disk Pre-Delay :                  |                                                                                     |                                          |                |                    | <tab>, <shift-tab>, or<br/><enter> selects field.</enter></shift-tab></tab> |                                 |  |  |
|                        | Primary IDE Master<br>Primary IDE Slave<br>DE Secondary/Master<br>DE Secondary/Slave |                                                                                     | ENone <sub>J</sub><br>ECD-ROMI<br>[None] | E120GB SATA1J  |                    |                                                                             |                                 |  |  |
|                        | Advanced Processor Options<br>Language :                                             |                                                                                     |                                          | [English (US)] |                    |                                                                             |                                 |  |  |
| F <sub>1</sub><br>Esc. | $\uparrow \downarrow$<br>Help<br>Exit<br>$\longleftrightarrow$                       | Select Item<br>Select Menu                                                          | $-1$ /+<br>Enter                         | Change Values  | Select ▶ Sub-Menu  | F9<br>F10                                                                   | Setup Defaults<br>Save and Exit |  |  |

Mainメニューの画面上で設定できる項目とその機能を示します。 項目については次の表を参照してください。

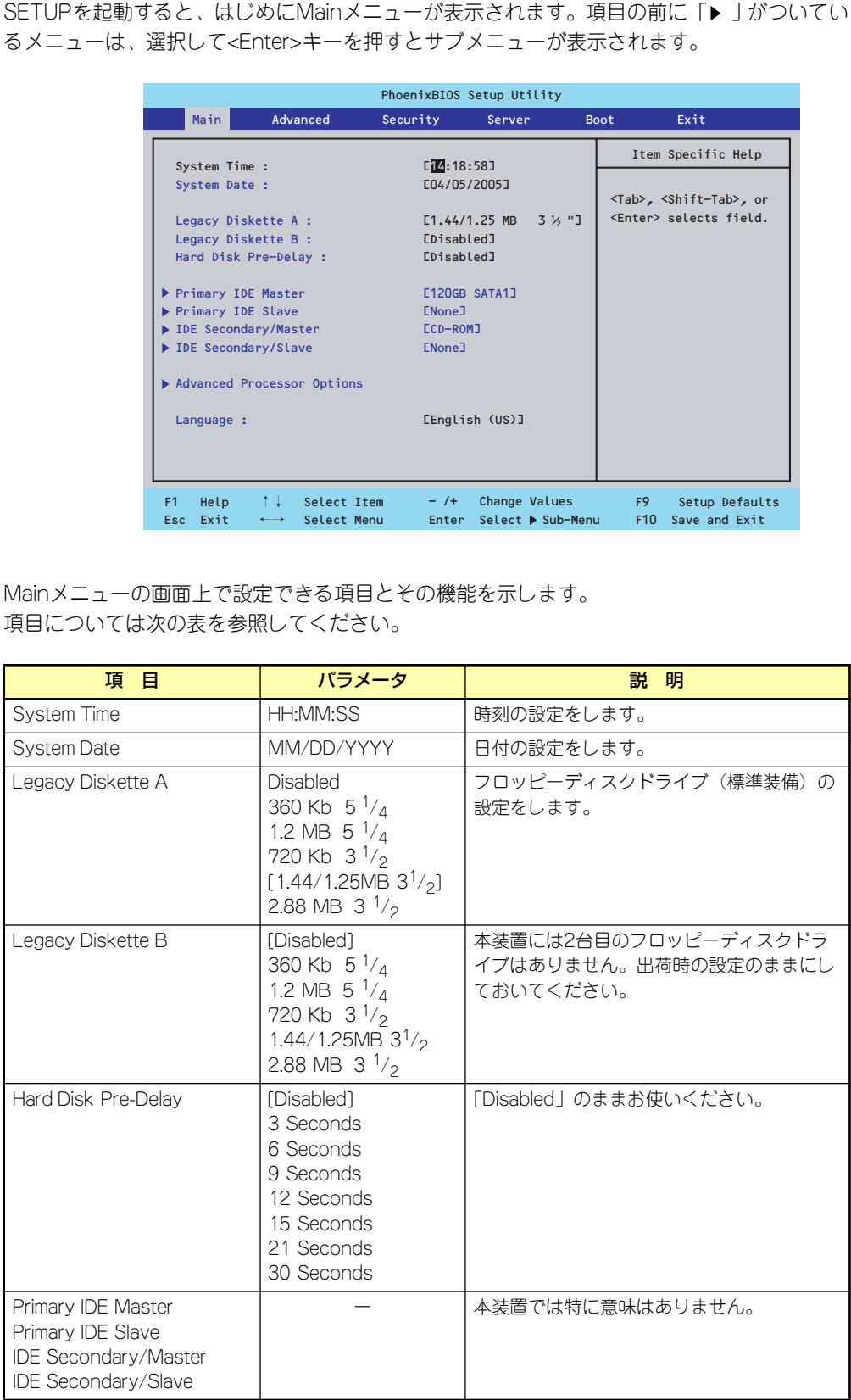

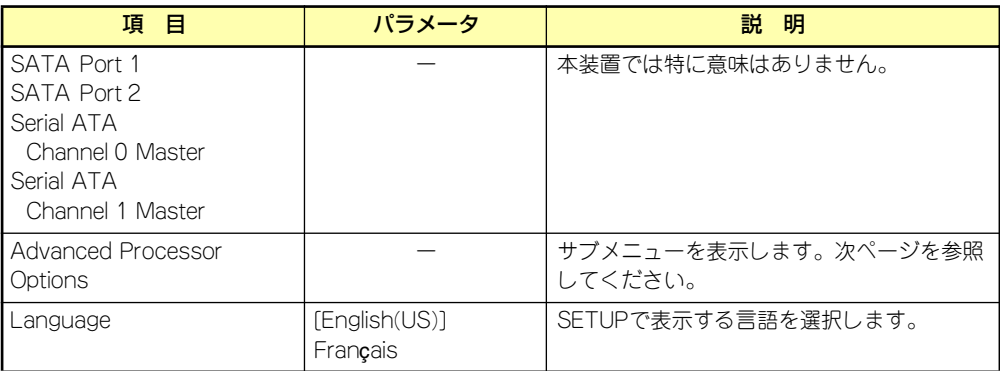

[ ]: 出荷時の設定

 $\blacksquare$ BIOSのパラメータで時刻や日付の設定が正しく設定されているか必ず確認し 重要てください。次の条件に当てはまる場合は、運用の前にシステム時計の確認・ 調整をしてください。

- 装置の輸送後
- 装置の保管後
- 装置の動作を保証する環境条件 (温度: 10℃~35℃・湿度: 20%~ 80%)から外れた条件下で休止状態にした後

システム時計は毎月1回程度の割合で確認してください。また、高い時刻の精 度を要求するようなシステムに組み込む場合は、タイムサーバ(NTPサーバ) などを利用して運用することをお勧めします。

システム時計を調整しても時間の経過と共に著しい遅れや進みが生じる場合 は、お買い求めの販売店、または保守サービス会社に保守を依頼してください。

## Advanced Processor Options

Mainメニューで「Advanced Processor Options」を選択すると、以下の画面が表示されます。

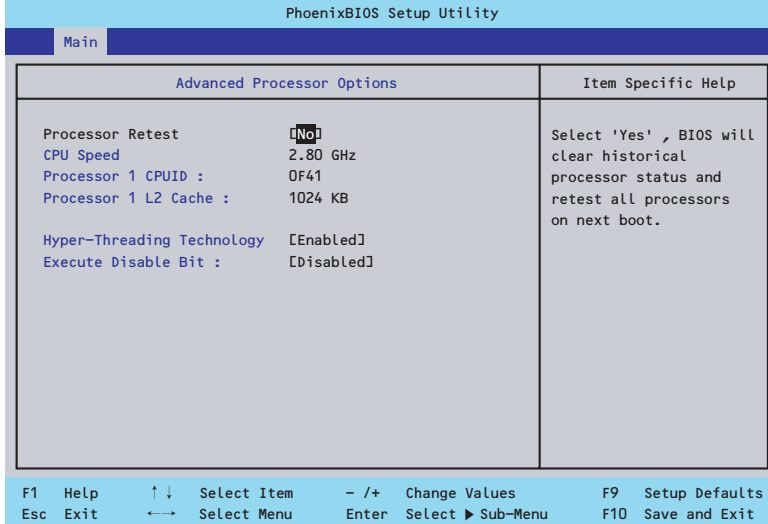

#### 項目については次の表を参照してください。

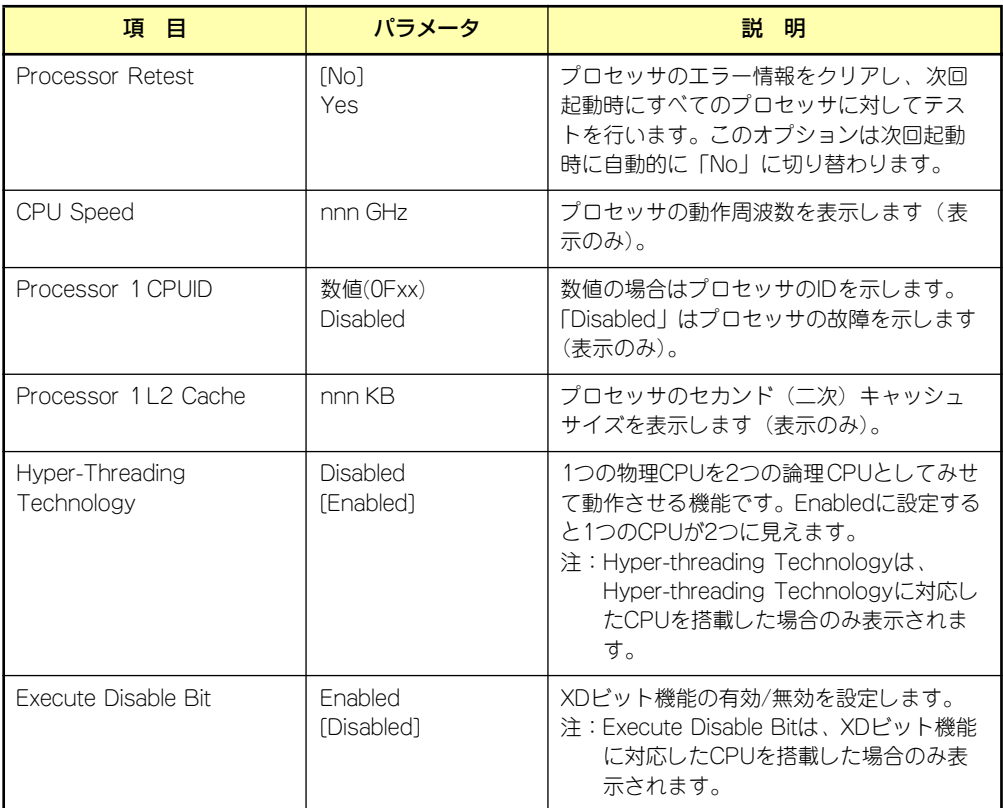

## Advanced

カーソルを「Advanced」の位置に移動させると、Advancedメニューが表示されます。 項目の前に「▶」がついているメニューは、選択して<Enter>キーを押すとサブメニューが表 示されます。

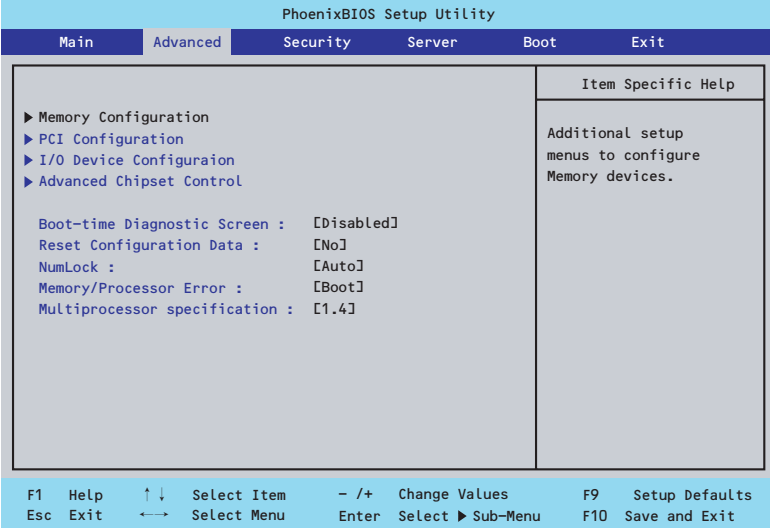

項目については次の表を参照してください。

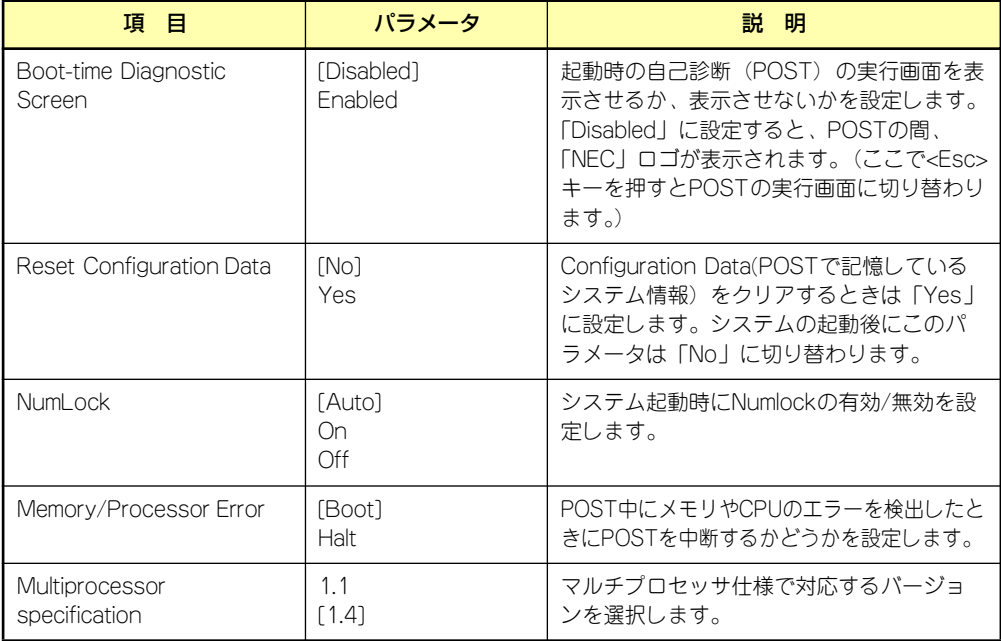

## Memory Configuration

Advancedメニューで「Memory Configuration」を選択すると、以下の画面が表示されます。

![](_page_12_Picture_191.jpeg)

#### 項目については次の表を参照してください。

![](_page_12_Picture_192.jpeg)

### **PCI Configuration**

Advancedメニューで「PCI Configuration」を選択すると、以下の画面が表示されます。項 目の前に「▶」がついているメニューは、選択して<Enter>キーを押すとサブメニューが表示 されます。

| PhoenixBIOS Setup Utility |              |                                                                                                    |                            |          |                                                  |        |                                    |                                   |                                                                        |  |  |
|---------------------------|--------------|----------------------------------------------------------------------------------------------------|----------------------------|----------|--------------------------------------------------|--------|------------------------------------|-----------------------------------|------------------------------------------------------------------------|--|--|
|                           | Main         |                                                                                                    | Advanced                   | Security |                                                  | Server |                                    | <b>Boot</b>                       | Exit                                                                   |  |  |
| PCI Configuration         |              |                                                                                                    |                            |          |                                                  |        |                                    |                                   | Item Specific Help                                                     |  |  |
|                           |              | Embedded Video Controller<br>Embedded NIC (Gbit #1)<br>PCI Slot 1 Option ROM :<br>PCI Slot 2 Option ROM :<br>PCI Slot 3 Option ROM :<br>PCI Slot 4 Option ROM : |                            |          | [Enabled]<br>[Enabled]<br>[Enabled]<br>[Enabled] |        |                                    |                                   | Additional setup menus<br>to configure embedded<br>CSA LAN controller. |  |  |
| F <sub>1</sub><br>Esc     | Help<br>Exit | ↑↓<br>$\longleftrightarrow$                                                                                                    | Select Item<br>Select Menu |          | $-$ /+<br>Enter                                  |        | Change Values<br>Select ▶ Sub-Menu | F <sub>9</sub><br>F <sub>10</sub> | Setup Defaults<br>Save and Exit                                        |  |  |

項目については次の表を参照してください。

![](_page_13_Picture_157.jpeg)

#### Embedded Video Controller

AdvancedメニューのPCI ConfigurationでEmbedded Video Controllerを選択すると以下の 画面が表示されます。

![](_page_14_Picture_115.jpeg)

#### 項目については次の表を参照してください。

![](_page_14_Picture_116.jpeg)

#### Embedded NIC (Gbit #1)

AdvancedメニューのPCI ConfigurationでEmbedded NIC (Gbit #1) を選択すると以下の画 面が表示されます。

![](_page_15_Picture_127.jpeg)

項目については次の表を参照してください。

![](_page_15_Picture_128.jpeg)

## I/O Device Configuration

Advancedメニューで「I/O Device Configuration」を選択すると、以下の画面が表示されます。

![](_page_16_Picture_253.jpeg)

項目については次の表を参照してください。

![](_page_16_Picture_5.jpeg)

割り込みやベースI/Oアドレスが他と重複しないように注意してください。設 定した値が他のリソースで使用されている場合は黄色の「\*」が表示されます。 黄色の「\*」が表示されている項目は設定し直してください。

![](_page_16_Picture_254.jpeg)

![](_page_17_Picture_130.jpeg)

### Advanced Chipset Control

Advancedメニューで「Advanced Chipset Control」を選択すると、以下の画面が表示され ます。項目の前に「▶」がついているメニューは、選択して<Enter>キーを押すとサブメニュー が表示されます。

![](_page_18_Picture_194.jpeg)

項目については次の表を参照してください。

![](_page_18_Picture_195.jpeg)

[ ]: 出荷時の設定

![](_page_18_Picture_7.jpeg)

Wake On LAN/PME、Wake On Ring機能のご利用環境において、本体へ のAC電源の供給を停止した場合、AC電源の供給後の最初のシステム起動には Wake On LAN/Ring機能を利用することができません。POWERスイッチを 押下してシステムを起動してください。AC電源の供給を停止した場合、次回 のDC電源の供給までは電源管理チップ上のWake On LAN/Ring設定が有効 となりません。

## ICH6 Root Port #1 Sub-Menu

Advancedメニューの「Advanced Chipset Control」で「ICH6 Root Port #1 Sub-Menu」 を選択すると、以下の画面が表示されます。

![](_page_19_Picture_216.jpeg)

項目については次の表を参照してください。

![](_page_19_Picture_217.jpeg)

## PCI Device

Advancedメニューの「Advanced Chipset Control」で「PCI Device」を選択すると、以下 の画面が表示されます。

![](_page_20_Picture_174.jpeg)

#### 項目については次の表を参照してください。

![](_page_20_Picture_175.jpeg)

## **Security**

カーソルを「Security」の位置に移動させると、Securityメニューが表示されます。

![](_page_21_Picture_143.jpeg)

Set Supervisor PasswordもしくはSet User Passwordのどちらかで<Enter>キーを押すと パスワードの登録/変更画面が表示されます。 ここでパスワードの設定を行います。

- $\blacksquare$ ● 「User Password」は、「Supervisor Password」を設定していない 重要と設定できません。 ● OSのインストール前にパスワードを設定しないでください。
	- パスワードを忘れてしまった場合は、保守サービス会社までお問い合せ ください。

各項目については次の表を参照してください。

![](_page_22_Picture_131.jpeg)

\* 「Set Supervisor Password」でパスワードを登録したときに指定できます。

## Server

カーソルを「Server」の位置に移動させると、Serverメニューが表示されます。 Serverメニューで設定できる項目とその機能を示します。項目の前に「▶」がついているメ ニューは、選択して<Enter>キーを押すとサブメニューが表示されます。

![](_page_23_Picture_205.jpeg)

各項目については次の表を参照してください。

![](_page_23_Picture_206.jpeg)

[ ]: 出荷時の設定

「AC-LINK」の設定と本体のAC電源がOFFになってから再度電源が供給されたときの動作を下 の表に示します。

![](_page_23_Picture_207.jpeg)

![](_page_23_Picture_10.jpeg)

### System Management

Serverメニューで「System Management」を選択し、<Enter>キーを押すと、以下の画面が 表示されます。

![](_page_24_Picture_152.jpeg)

項目については次の表を参照してください(すべて表示のみ)。

![](_page_24_Picture_153.jpeg)

#### Console Redirection

Serverメニューで「Console Redirection」を選択し、<Enter>キーを押すと、以下の画面が 表示されます。

![](_page_25_Picture_3.jpeg)

項目については次の表を参照してください。

![](_page_25_Picture_190.jpeg)

## Boot

カーソルを「Boot」の位置に移動させると、起動順位を設定するBootメニューが表示されま す。

![](_page_26_Picture_140.jpeg)

システムは起動時にこのメニューで設定した順番にデバイスをサーチし、起動ソフトウェアを 見つけるとそのソフトウェアで起動します。

<↑>キー /<↓>キー、<+>キー /<->キーで起動デバイスの優先順位を変更できます。 各デバイスの位置へ<↑>キー /<↓>キーで移動させ、<+>キー /<->キーで優先順位を変更 できます。

![](_page_26_Picture_6.jpeg)

## **Exit**

カーソルを「Exit」の位置に移動させると、Exitメニューが表示されます。

![](_page_27_Picture_159.jpeg)

このメニューの各オプションについて以下に説明します。

ⓦ Exit Saving Changes

新たに選択した内容をCMOSメモリ(不揮発性メモリ)内に保存してSETUPを終わらせ る時に、この項目を選択します。Exit Saving Changesを選択すると、確認の画面が表示 されます。ここで、「Yes」を選ぶと新たに選択した内容をCMOSメモリ内に保存して SETUPを終了し、システムは自動的にシステムを再起動します。

**Exit Discarding Changes** 

新たに選択した内容をCMOSメモリ内に保存しないでSETUPを終わらせたい時にこの項目 を選択します。ここで、「No」を選択すると、変更した内容を保存しないでSETUPを終了 し、システムは自動的にシステムを再起動します。「Yes」を選択すると変更した内容を CMOSメモリ内に保存してSETUPを終了し、システムは自動的にシステムを再起動します。

ⓦ Load Setup Defaults

SETUPのすべての値をデフォルト値に戻したい時に、この項目を選択します。Load Setup Defaultsを選択すると、確認の画面が表示されます。ここで、「Yes」を選択する と、デフォルト値に戻ります。「No」を選択するとExitメニューの画面に戻ります。

ⓦ Discard Changes

今まで変更した内容を破棄し、SETUPを起動する以前の設定に戻します。

**•** Save Changes

今まで変更した内容を保存し、SETUPを続けます。

# **CMOSメモリのクリア**

CMOSメモリに保存されている内容をクリアする場合は本体内部のコンフィグレーション ジャンパスイッチを操作して行います。

![](_page_28_Picture_3.jpeg)

![](_page_28_Figure_4.jpeg)

![](_page_28_Picture_5.jpeg)

- ⓦ CMOSメモリの内容をクリアするとBIOSセットアップユーティリティ の設定内容がすべてデフォルトの設定に戻ります。
- その他のジャンパの設定は変更しないでください。装置の故障や誤動作 の原因となります。

![](_page_28_Figure_8.jpeg)

次にクリアする方法を示します。

 $\blacksquare$ 本体内部の部品は大変静電気に弱い電子部品です。本体の金属フレーム部分な 重要 どに触れて身体の静電気を逃がしてから取り扱ってください。内部の部品や部 品の端子部分を素手で触らないでください。静電気に関する説明は75ページ で詳しく説明しています。

- 1. 75ページを参照して準備をする。
- 2. 77ページを参照してレフトサイドカバーを取り外す。
- 3. ジャンパスイッチの設定を「保持」から「クリア」に変更する。

 $\blacksquare$ ● 本体のジャンパピン1-2に付いているクリップを使用してください。 ⓦ クリップをなくさないよう注意してください。 重要

- 4. 3秒ほど待ってジャンパスイッチの設定を元に戻す。
- 5. 本体を元どおりに組み立ててPOWERスイッチを押す。
- 6. POST中に<F2>キーを押してBIOSセットアップユーティリティを起動して設定 し直す。

# **割り込みラインとI/Oポートアドレス**

割り込みラインやI/Oポートアドレスは、出荷時に次のように割り当てられています。オプショ ンを増設するときなどに参考にしてください。

#### ● 割り込みライン

出荷時では、次のように割り当てられています。

![](_page_30_Picture_130.jpeg)

#### ⓦ PIRQとPCIデバイスの関係

出荷時では、Auto Detectに設定されています。PCIスロットにIRQを他のデバイスと共 有できないボードを取り付けた場合は下表の設定例のように設定を変更してください。

![](_page_30_Picture_131.jpeg)

#### ● I/Oポートアドレス

![](_page_31_Picture_87.jpeg)

\*1 16進数で表記しています。

\*2 PCIデバイスのI/OポートアドレスはPCIデバイスの種類や数によって任意に設定されま す。

# **マザーボードが持つRAID機能について**

本製品のマザーボードには、SATAハードディスクドライブをRAIDドライブとして制御する ことのできる機能を持っていますが、本製品ではマザーボード上のPCIバスに接続されている 標準装備のディスクアレイコントローラ(SATA)でハードディスクドライブの制御・管理・ 保守をするよう設計されています。

RAID機能は、出荷時の構成のままご使用ください。

マザーボードが提供するRAID機能の設定は、BIOS SETUPユーティリティの以下の項目です。

#### 「Advanced」-「I/O Device Configuration」メニュー

「SATA RAID Enabled」(「Disabled」に設定しておいてください)

![](_page_32_Picture_7.jpeg)

この項目は、「I/O Device Configuration」メニュー画面内の「SATA Controller Mode Option」を「Enhanced」に設定しない限り表示・設定することはできま せん。出荷時の設定は「Compatible」にしているため、表示されていません。